# **Procedure to Install Printer to the LifeWindow 6000 Rev 3.**

The LifeWindow OS is Windows XP embedded. Printers with driver to XPe are supported. Some printers with driver to XP can also be installed. Please contact Digicare about installation of your specific printer in the LifeWindow.

## **1 INSTALLING A LOCAL PRINTER**

The LifeWindow has the Epson C88 plus inkjet printer installed as default.

To install a new printer (Epson C88 was used in this procedure):

1. Copy the entire content of the printer installation CD to one USB flash drive in a folder with the Printer name.

- 2. Turn on the LifeWindow monitor
	- Move the touch screen mouse pointer to the TRACES icon on the top of the monitor screen.
	- Hold down the FREEZE and NIBP Start buttons and touch the TRACES icon simultaneously. (This will cause the LW program to stop and start the Windows Desktop.)
- 1. Connect the USB flash drive to the USB port in the rear panel of the LifeWindow.
- 2. Copy the Printer folder from the USB flash to the LIFEWINDOW C:
- 3. Remove the USB flash drive and connect the Printer to the USB port in the LifeWindow and turn-on the printer.
- 6. Click **Start, Settings** and then **Printers and Faxes**.

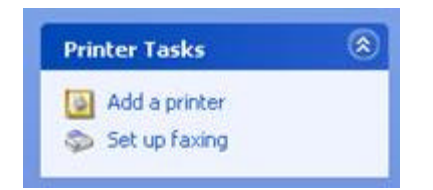

- 7. Click **Add a printer** in the taskbar on the left.
- 8. In the Welcome to the Add Printer Wizard, click **Next**.
- 9. Select **Local Printer attached to this computer**.

10. Uncheck **Automatically detect and install my Plug and Play printer**, click **Next**.

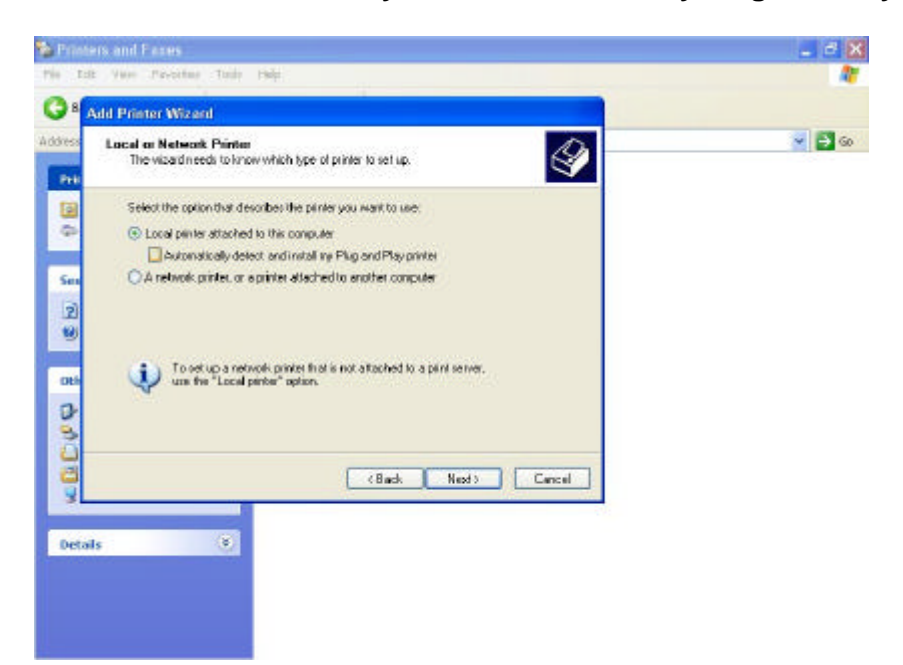

11. In the **Use the following port:** select: **USB001 (Virtual printer port for USB)**, click **Next**.

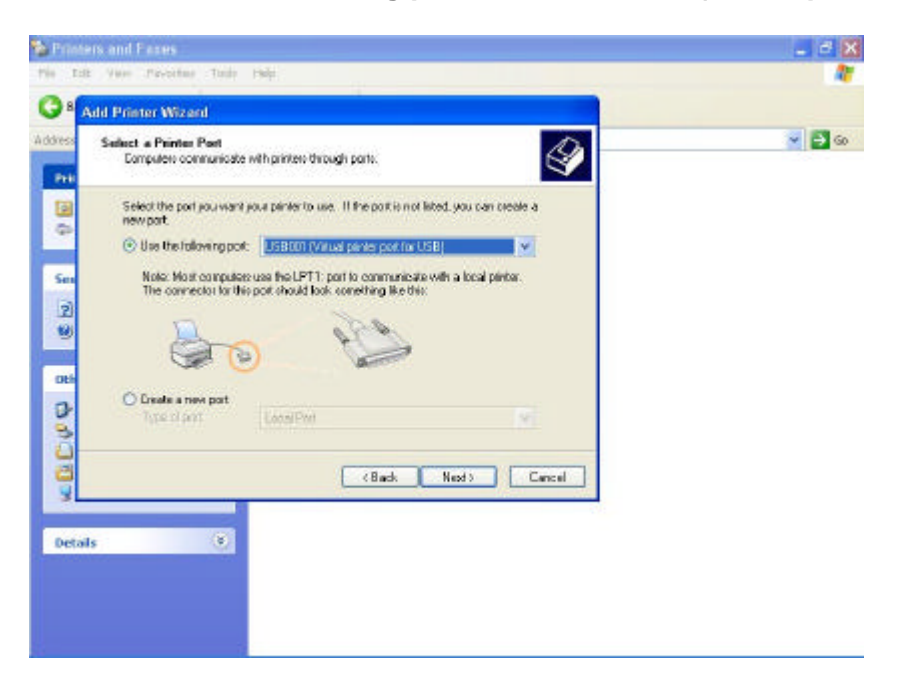

- 12. Click **Have Disk…** and click **Next**.
- 13. Click **Browse…**
- 14. In the **Locate File** screen click in the down arrow and click in the **LIFEWINDOW (C:).**
- 15. Open the Folder with the new printer driver copied from the USB flash drive and click **Open**.

16. Make sure the driver is displayed in the **Copy manufacturer's files from:** field and click **OK**.

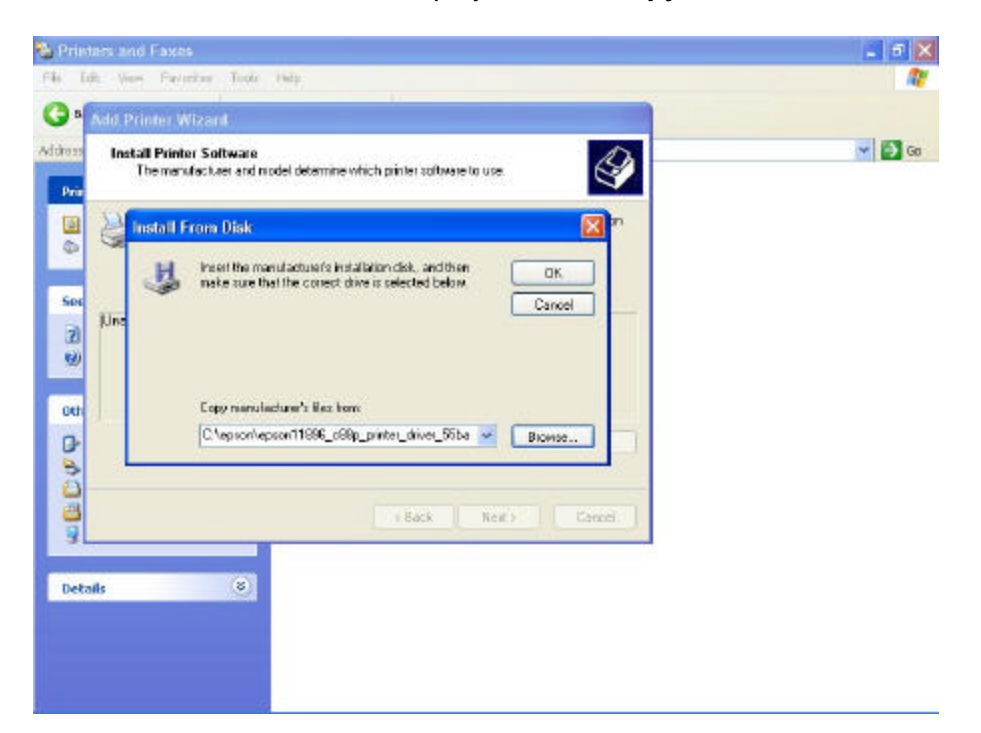

17. The new printer being installed shall be displayed. Click **Next**.

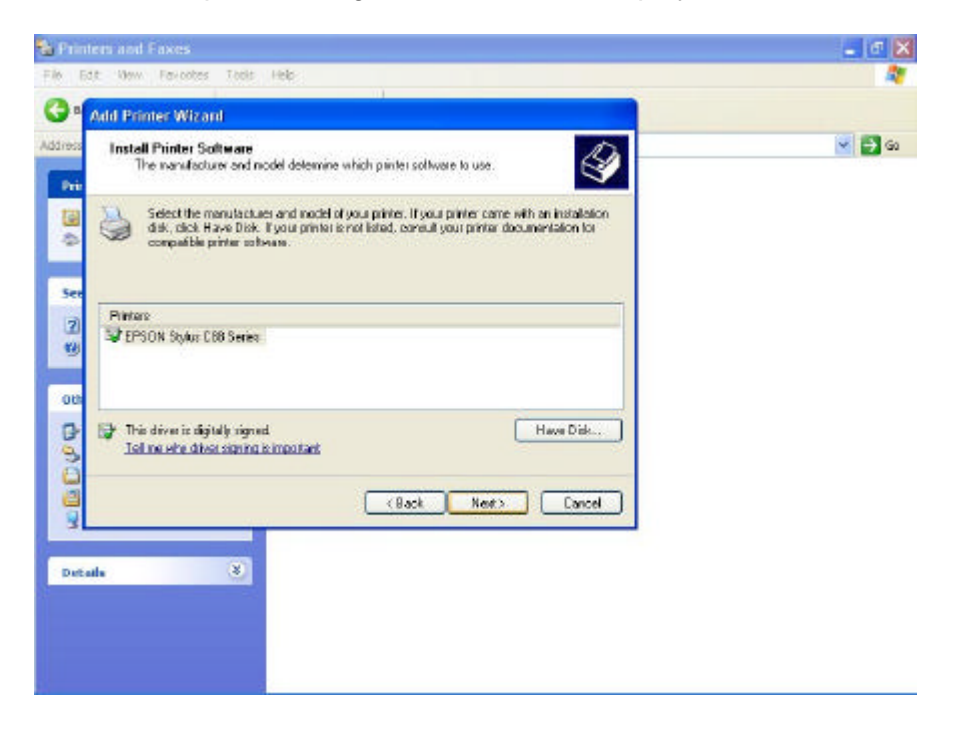

18. The name of the printer will be displayed. Click **Yes** to select the new printer to be used as default printer. This selection can be changed after the installation if needed. Click Next.

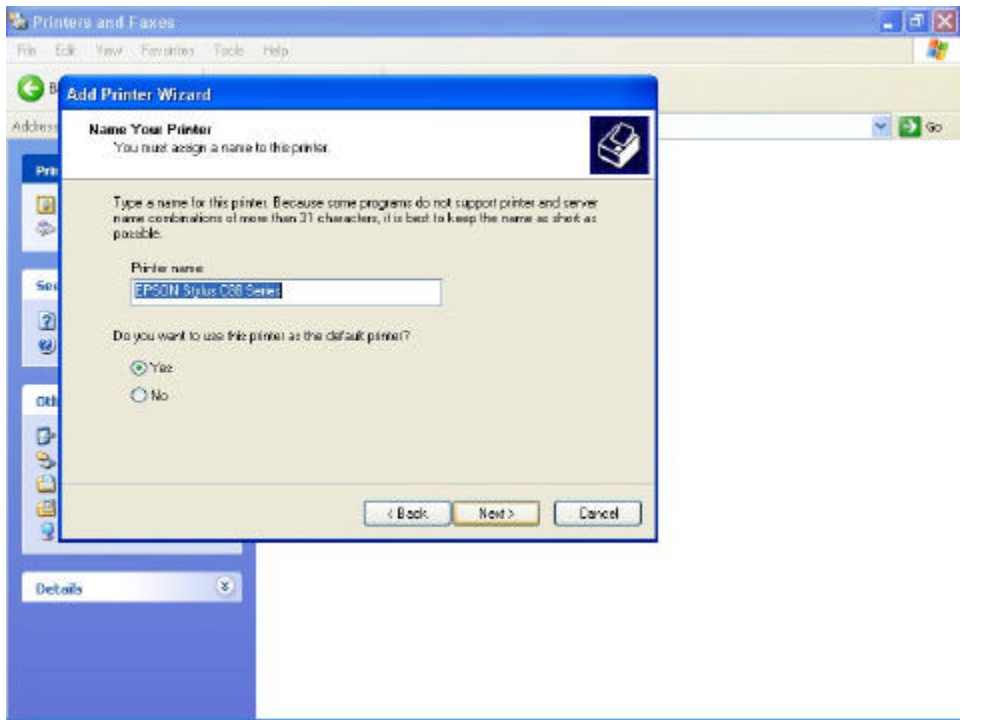

19. If you'd like to share the printer on the network, click on **Share name** and enter a friendly name. Click **Next**.

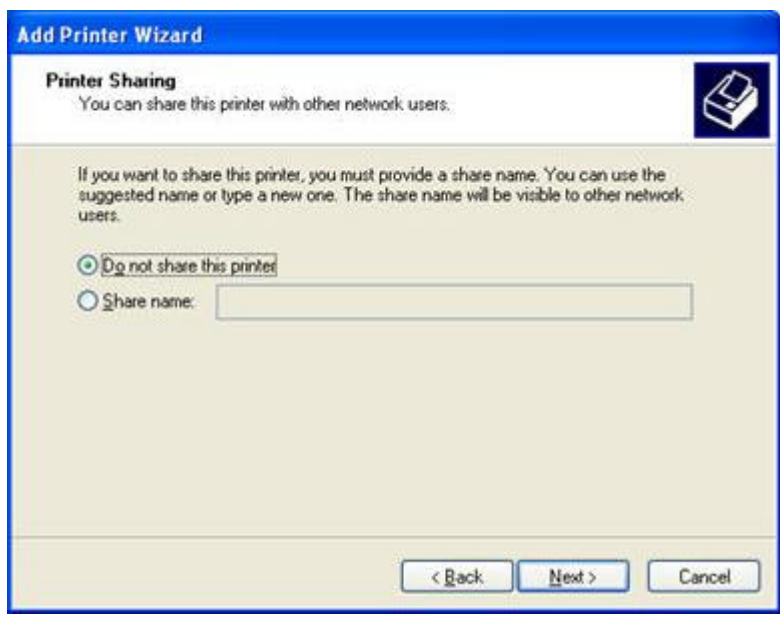

20. If you'd like to print a test page, click **Next**. Otherwise, click **No** then click **Next**.

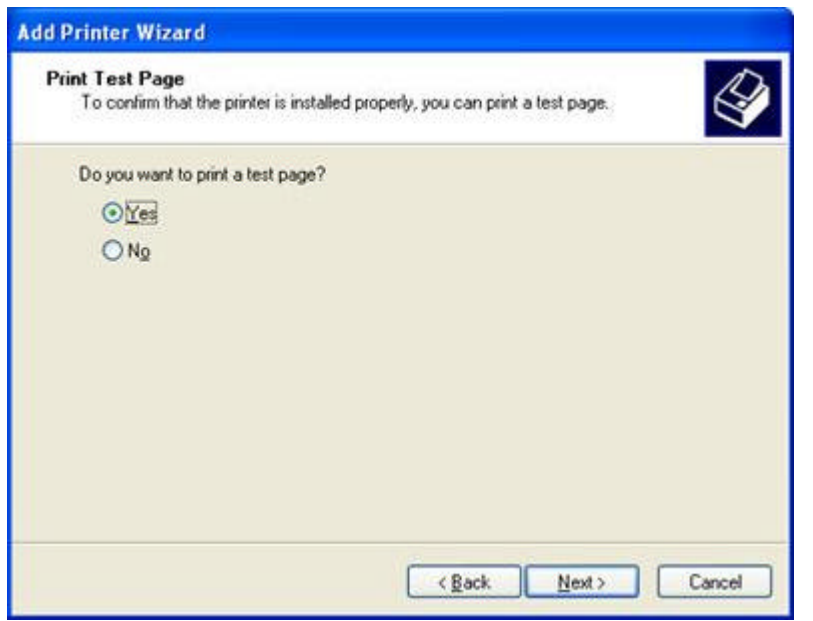

21. Click **Finish** to complete the printer install.

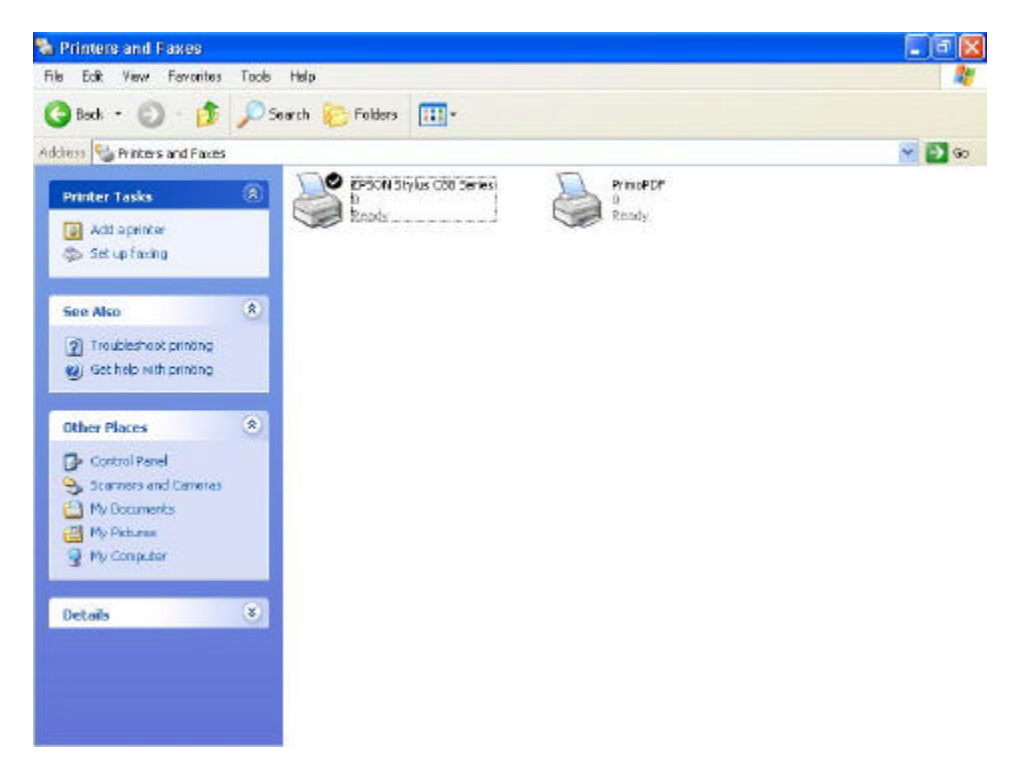

22. You now have the new printer installed.

# **2 CONNECT TO A NETWORKED PRINTER**

- 1. Make sure the LifeWindow and the network printer are connected to the network and turned-on.
- 2. On the LifeWindow monitor
- Move the touch screen mouse pointer to the TRACES icon on the top of the monitor screen.
- Hold down the FREEZE and NIBP Start buttons and touch the TRACES icon simultaneously. (This will cause the LW program to stop and start the Windows Desktop.)
- 3. Click **Start, Settings** and then **Printers and Faxes**
- 4. Under Printer Tasks, click Add a printer to open the Add Printer Wizard, and then click **Next**.

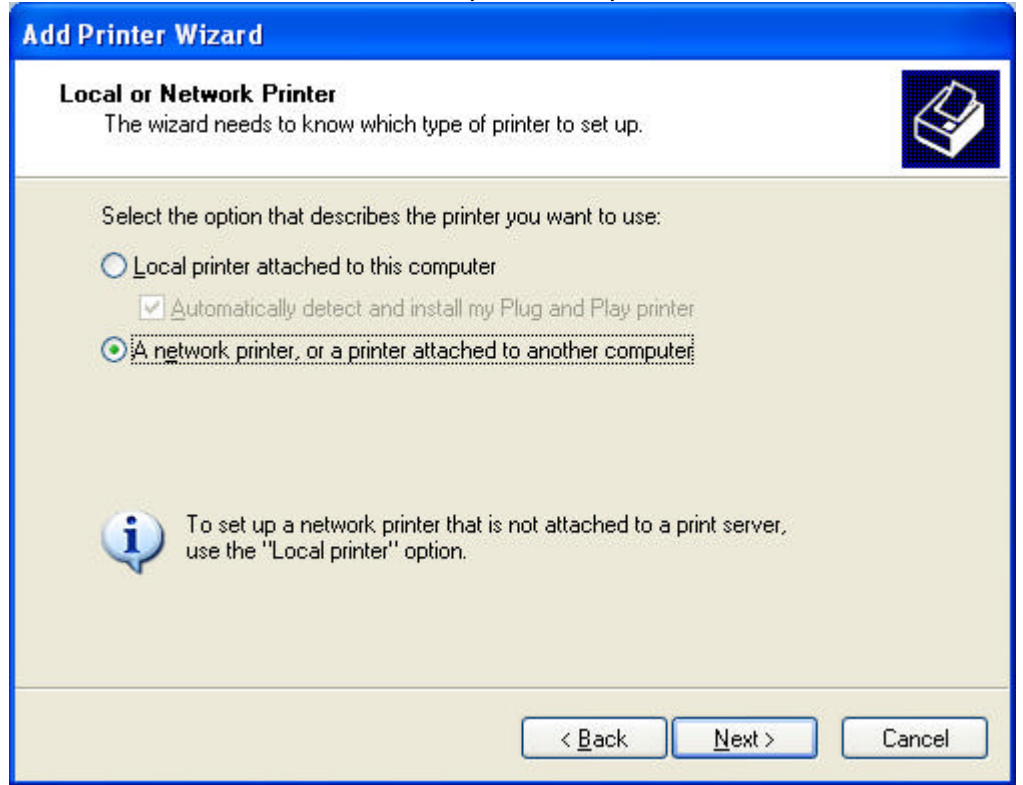

- 5 .Click A network printer, or a printer attached to another computer, and then click **Next**.
- 6. Connect to the desired printer using one of the following three methods. Click a method for instructions.

#### **Search for it in Active Directory**.

This method is available if you are logged on to a Windows domain running Active Directory.

- 1.Click Find a printer in the directory, and then click Next.
- 2.Click the Browse button to the right of Location, click the printer location, and then click OK.
- 3.Click Find Now.
- 4.Click the printer you want to connect to, and then click OK.

#### **Type the printer name or browse for it**.

- 1.Click **Connect to this printer**.
- 2.Do one of the following:
- Type the printer name using the following format: \\printserver\_name\share\_name
- Browse for it on the network. Click **Next**, click the printer in Shared printers.
- 3.Click **Next**.

# **Connect to an Internet or intranet printer.**

*Digicare Biomedical Technology,Inc. LifeWindow 6000 – Procedure #110*

Using a printers URL allows you to connect to a printer across the Internet, provided you have permission to use that printer. If you cannot connect to the printer using the general URL format below, please see your printer's documentation or contact your network administrator.

1.Click Connect to a printer on the Internet or on your intranet.

- 2.Type the URL to the printer using the following format:
- http://printserver\_name/Printers/share\_name/.printer
- 3.Follow the instructions on the screen to finish connecting to the network printer. Note• To open **Printers and Faxes**, click **Start**, click **Control Panel**, click **Printers and Other Hardware**, and then click **Printers and Faxes**.
- You can also connect to a printer by dragging the printer from the Printers folder on the print server and dropping it into your Printers folder, or by right-clicking the icon and then clicking connect.
- Another way to add a printer is to double-click **Add Printer**. This option is available only if folders are set to the Windows XP classic folder look, and if a printer is not currently selected.
- After you have connected to a shared printer on the network, you can use it as if it were attached to your computer.

### **3 SHARING FILES AND FOLDERS**

Sharing a folder is even easier than sharing a printer:

- 1. Open a folder (such as My Documents), click Make A New Folder in the Task Panel and name your new folder.
- 2. With the new folder highlighted, click Share This Folder.
- 3. In the Sharing tab of the Properties dialog box, select Share This Folder On The Network.
- 4. Provide a descriptive name for the folder. This name should make it easy for others on the network to recognise the folder; it doesn't have to be the same as the folder name you selected in step 1.
- 5. You can let other people on the network view *and* edit your files or view them only. If you want to protect your files from tampering, remove the tick from Allow Other Users To Change My Files.

There are a variety of ways to access a shared folder. Here's one way:

- 1. Click Start -> My Network Places -> View Workgroup Computers.
- 2. Click the computer whose files you wish to access and then click the shared folder.

You can create shortcuts to shared folders to make them easier to access.

**Note**: Be wary of sharing files and printers if you have an always-on Internet connection. Doing so can make your files vulnerable to outside access. If you do enable sharing, make sure you use password protection, that you don't share the root (C:\) folder of any computer on the network, and that you install and use a strong, commercial firewall.